# Stručné pokyny k obsluze Proline 400

Převodník s ultrazvukovým senzorem doby průběhu HART

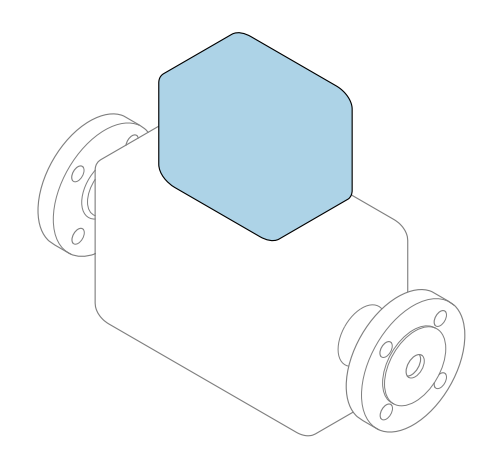

Tyto pokyny představují stručné pokyny k obsluze; nejsou náhradou k návodu k obsluze náležícího zařízení.

Stručný návod k obsluze; část 2 ze 2: Převodník Obsahuje informace o převodníku.

Stručný návod k obsluze; část 1 ze 2: Senzor→ ■ 3

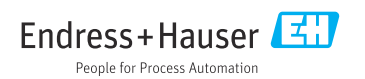

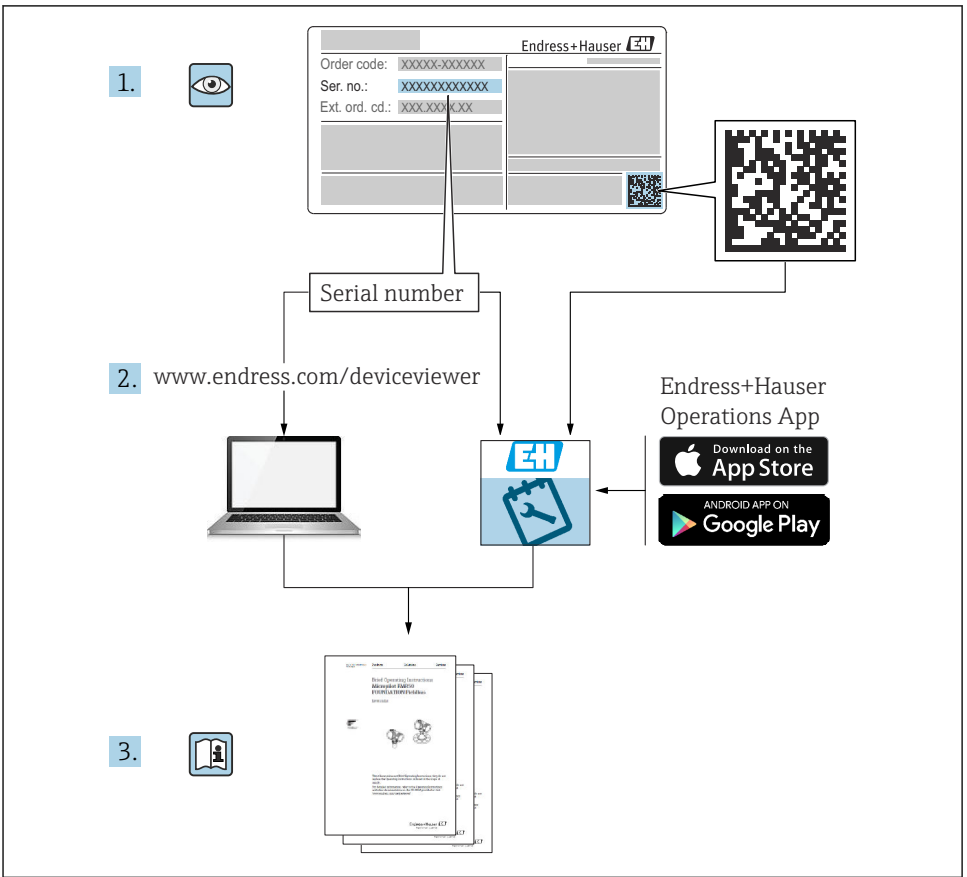

A0023555

# <span id="page-2-0"></span>Stručný návod k obsluze průtokoměru

Přístroj se skládá z převodníku a ze senzoru.

Proces uvedení těchto dvou součástí do provozu je popsán ve dvou samostatných příručkách, které dohromady tvoří stručný návod k obsluze průtokoměru:

- Stručný návod k obsluze, část 1: Senzor
- Stručný návod k obsluze, část 2: Převodník

Při uvádění přístroje do provozu věnujte pozornost informacím uvedeným v obou částech stručného návodu k obsluze, protože obsah těchto příruček se vzájemně doplňuje:

#### Stručný návod k obsluze, část 1: Senzor

Stručný návod k obsluze senzoru je určen pro specialisty nesoucí odpovědnost za instalaci měřicího přístroje.

- Vstupní přejímka a identifikace výrobku
- Skladování a přeprava
- Instalace

#### Stručný návod k obsluze, část 2: Převodník

Stručný návod k obsluze převodníku je určen pro specialisty nesoucí odpovědnost za uvedení měřicího přístroje do provozu, jeho konfiguraci a nastavení jeho parametrů (do okamžiku získání první měřené hodnoty).

- Popis výrobku
- Instalace
- Elektrické připojení
- Možnosti obsluhy
- Systémová integrace
- Uvedení do provozu
- Diagnostické informace

# Doplňující přístrojová dokumentace

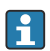

Tento stručný návod k obsluze je Stručný návod k obsluze – Část 2: Převodník.

"Stručný návod k obsluze – Část 1: Senzor" je k dispozici:

- Internet: [www.endress.com/deviceviewer](http://www.endress.com/deviceviewer)
- Chytrý telefon/tablet: *Endress+Hauser Operations App*

Podrobné informace lze vyhledat v návodu k obsluze a v další dokumentaci:

- Internet: [www.endress.com/deviceviewer](http://www.endress.com/deviceviewer)
- Chytrý telefon/tablet: *Endress+Hauser Operations App*

# Obsah

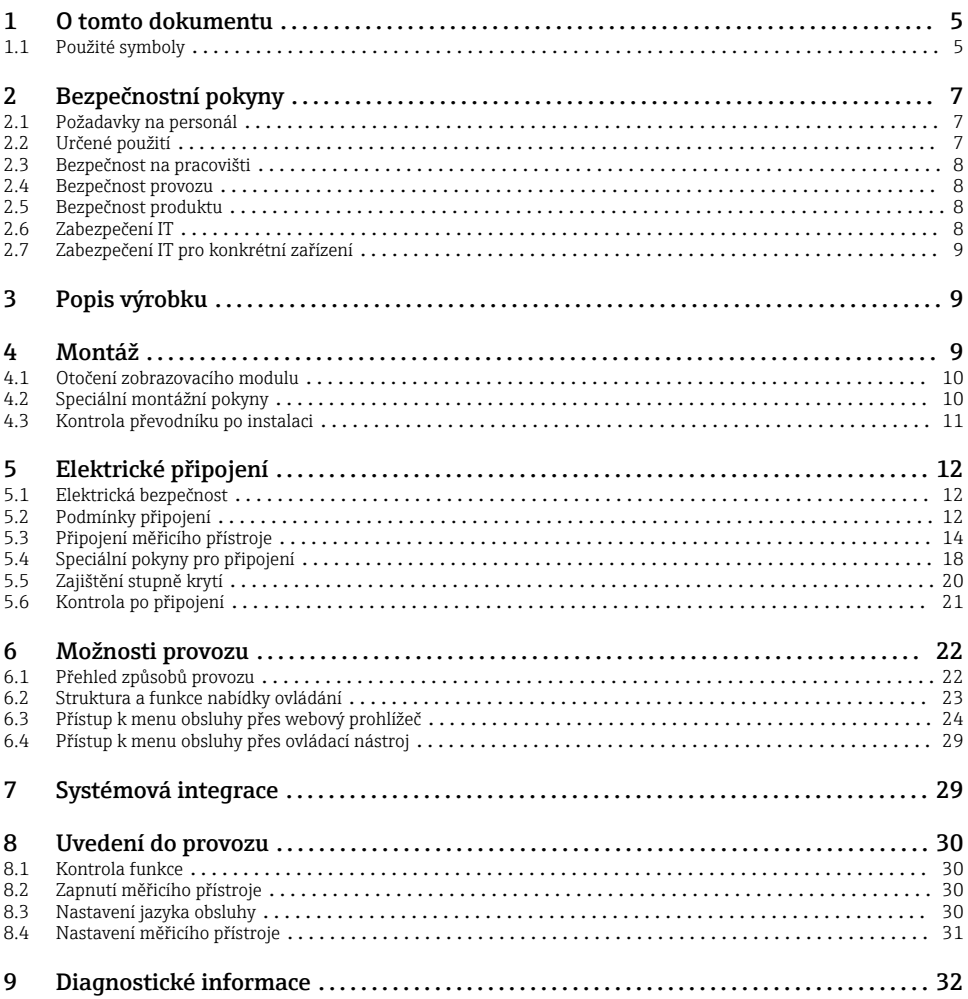

# <span id="page-4-0"></span>1 O tomto dokumentu

## 1.1 Použité symboly

#### 1.1.1 Bezpečnostní symboly

#### **A** NEBEZPEČÍ

Tento symbol upozorňuje na nebezpečnou situaci. Pokud se této situaci nevyhnete, bude to mít za následek vážné nebo smrtelné zranění.

#### **VAROVÁNÍ**

Tento symbol upozorňuje na nebezpečnou situaci. Pokud se této situaci nevyhnete, může to mít za následek vážné nebo smrtelné zranění.

#### **AUPOZORNĚNÍ**

Tento symbol upozorňuje na nebezpečnou situaci. Pokud se této situaci nevyhnete, bude to mít za následek menší nebo střední zranění.

#### **OZNÁMENÍ**

Tento symbol obsahuje informace o postupech a dalších skutečnostech, které nevedou ke zranění osob.

#### 1.1.2 Symboly pro určité typy informací

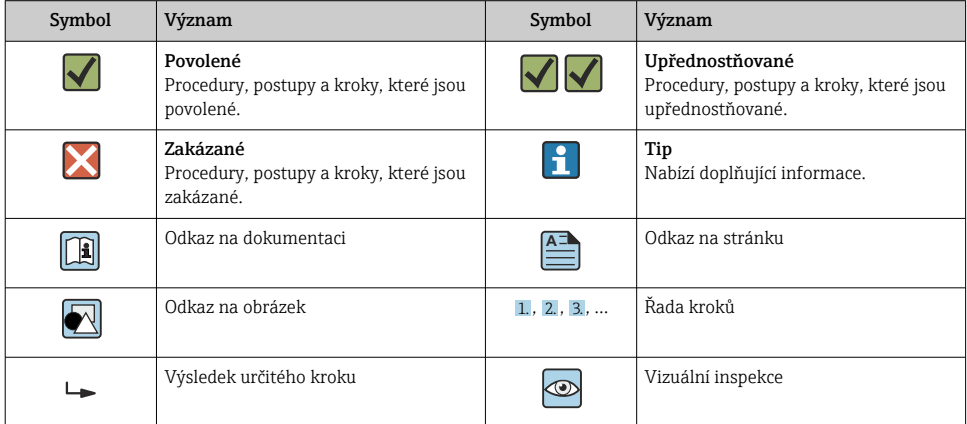

## 1.1.3 Elektrické symboly

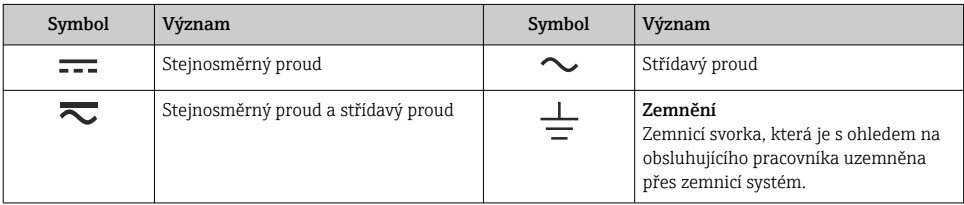

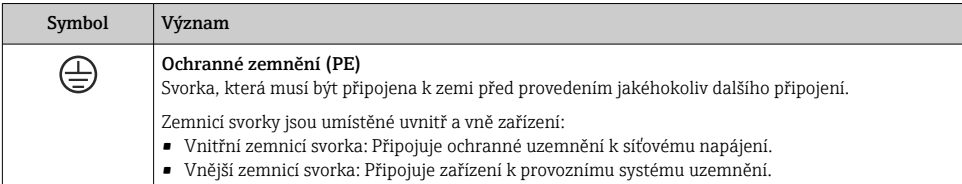

## 1.1.4 Symboly specificky podle druhu komunikace

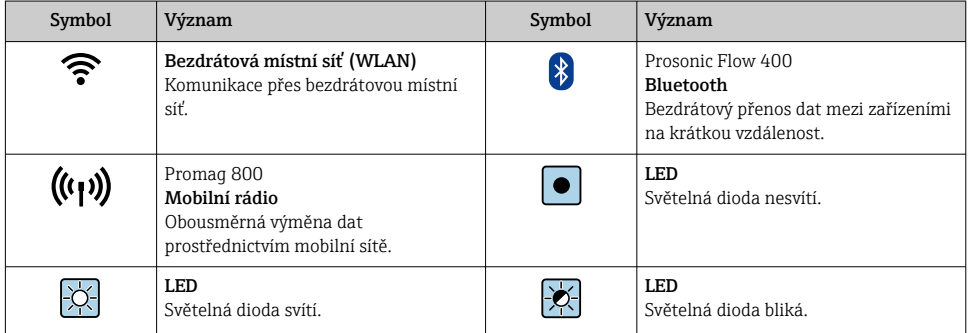

## 1.1.5 Značky nástrojů

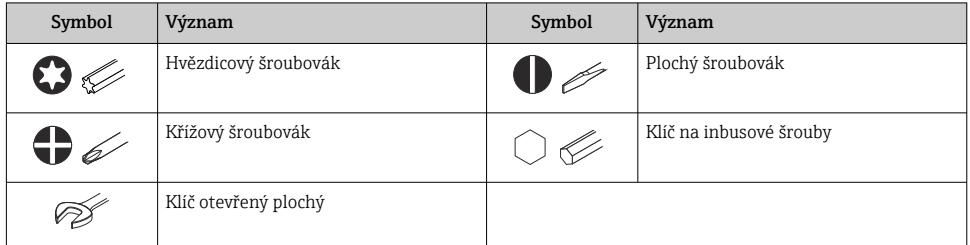

## 1.1.6 Symboly v obrázcích

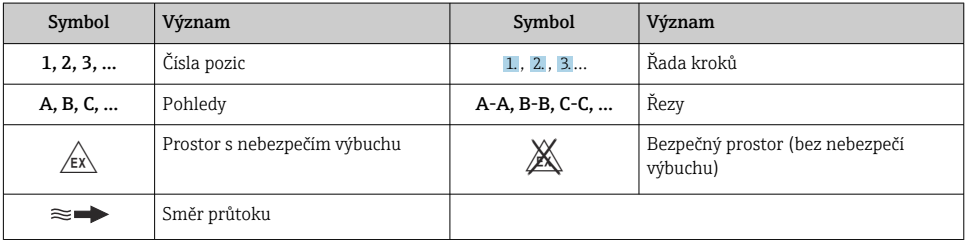

# <span id="page-6-0"></span>2 Bezpečnostní pokyny

## 2.1 Požadavky na personál

Pracovníci musí splňovat následující požadavky pro jejich úkoly:

- ‣ Vyškolení a kvalifikovaní odborníci musí mít pro tuto konkrétní funkci a úkol odpovídající vzdělání.
- ‣ Musí mít pověření vlastníka/provozovatele závodu.
- ‣ Musí být obeznámeni s národními předpisy.
- ‣ Před zahájením práce si přečtete pokyny uvedené v návodu k použití, doplňkové dokumentaci i na certifikátech (podle aplikace) a ujistěte se, že jim rozumíte.
- ‣ Řiďte se pokyny a dodržujte základní podmínky.

# 2.2 Určené použití

#### Použití a média

Měřicí přístroj popsaný v tomto návodu je určen pouze pro měření průtoku kapalin.

V závislosti na objednané verzi měřicí zařízení měří potenciálně výbušná, hořlavá, jedovatá a oxidační média.

Měřicí zařízení pro použití v prostředí s nebezpečím výbuchu, v hygienických aplikacích nebo tam, kde existuje zvýšené riziko v důsledku procesního tlaku, jsou příslušně označena na typovém štítku.

Aby bylo zajištěno, že měřicí zařízení zůstane po dobu provozu ve správném stavu:

- ▶ Dodržujte stanovený rozsah a teploty.
- ‣ Měřicí přístroj používejte pouze v plném souladu s údaji na typovém štítku a všeobecnými podmínkami uvedenými v provozním návodu a doplňkové dokumentaci.
- ‣ Podle typového štítku zkontrolujte, zda je objednané zařízení povoleno pro zamýšlené použití v prostředí s nebezpečím výbuchu (např. ochrana proti výbuchu, bezpečnost tlakové nádoby).
- ‣ Pokud okolní teplota měřicího přístroje leží mimo rozsah atmosférické teploty, je absolutně nezbytné dodržovat příslušné základní podmínky podle specifikací v přístrojové dokumentaci.
- ‣ Měřicí přístroj soustavně chraňte proti korozi v důsledku vlivů okolního prostředí.

#### Nesprávné použití

Nepovolené použití může narušit bezpečnost. Výrobce není zodpovědný za škody způsobené nesprávným nebo nepovoleným používáním.

#### Další nebezpečí

## **AVAROVÁNÍ**

Je-li teplota média nebo elektronické jednotky vysoká nebo nízká, může dojít k zahřátí či ochlazení povrchů přístroje. Hrozí riziko popálení nebo omrznutí!

‣ V případě vysokých nebo nízkých teplot média instalujte vhodnou ochranu proti kontaktu.

## <span id="page-7-0"></span>2.3 Bezpečnost na pracovišti

Při práci na přístroji a s přístrojem:

‣ Používejte požadované osobní ochranné prostředky v souladu s vnitrostátními předpisy.

Při montáži senzorů a napínacích pásů:

‣ Z důvodu zvýšeného rizika pořezání používejte vhodné rukavice a ochranné brýle.

Při svařování potrubí:

‣ Neuzemňujte svařovací jednotku přes měřicí přístroj.

Při práci na přístroji a s přístrojem s mokrýma rukama:

► Z důvodu zvýšeného rizika úrazu elektrickým proudem používejte vhodné rukavice.

## 2.4 Bezpečnost provozu

Nebezpečí zranění.

- ‣ Zařízení obsluhujte, pouze pokud je v řádném technickém a bezporuchovém stavu.
- ‣ Obsluha je zodpovědná za provoz zařízení bez rušení.

# 2.5 Bezpečnost produktu

Tento měřicí přístroj je navržen v souladu s dobrou technickou praxí a splňuje aktuální bezpečnostní požadavky, byl testován a expedován z výroby ve stavu bezpečném pro provoz.

Splňuje obecné bezpečnostní normy a zákonné požadavky. Splňuje také směrnice EU uvedené v prohlášení o shodě EU pro konkrétní zařízení. Společnost Endress+Hauser to potvrzuje umístěním značky CE na zařízení.

Kromě toho přístroj splňuje právní požadavky platných předpisů Spojeného království (Statutory Instruments). Ty jsou uvedeny v Prohlášení o shodě UKCA spolu s určenými normami.

Výběrem možnosti objednávky označení UKCA společnost Endress+Hauser potvrzuje úspěšné vyhodnocení a testování přístroje připojením značky UKCA.

Kontaktní adresa Endress+Hauser UK: Endress+Hauser Ltd. Floats Road Manchester M23 9NF Spojené království www.uk.endress.com

# 2.6 Zabezpečení IT

Naše záruka platí pouze v případě, že se zařízení nainstaluje a používá tak, jak je popsáno v návodu k obsluze. Přístroj je vybaven zabezpečovacími mechanismy na ochranu před neúmyslnými změnami jeho nastavení.

Sami provozovatelé musí zavést v souladu se svými standardy zabezpečení příslušná opatření k zabezpečení IT, která budou poskytovat dodatečnou ochranu pro dané zařízení a související přenos dat.

# <span id="page-8-0"></span>2.7 Zabezpečení IT pro konkrétní zařízení

Zařízení nabízí celou řadu specifických funkcí podporujících ochranná opatření ze strany obsluhy. Tyto funkce může uživatel nastavovat, a pokud se používají správně, zaručují vyšší bezpečnost během provozu.

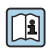

Podrobné informace ohledně bezpečnosti z hlediska IT specifické podle daného zařízení naleznete v návodu k obsluze zařízení.

# 3 Popis výrobku

Měřicí systém se skládá z převodníku a dvou nebo jedné sady senzorů. Převodník a sady senzorů jsou namontovány na fyzicky oddělených místech. Vzájemně jsou spojeny kabely senzorů.

- Prosonic Flow I 400: Senzory fungují jako generátory zvuku a přijímače zvuku. Párové senzory jsou vždy uspořádány proti sobě a vysílají/přijímají ultrazvukové signály přímo (polohování jedním pojezdem).
- Prosonic Flow W 400: Měřicí systém využívá metodu založenou na rozdílu doby průchodu (letu). Zde senzory fungují jako generátory zvuku a přijímače zvuku. V závislosti na aplikaci a verzi mohou být senzory uspořádány pro měření pomocí 1, 2, 3 nebo 4 pojezdů.

Převodník slouží k řízení sad senzorů, k přípravě, zpracování a vyhodnocení měřicích signálů a k převodu signálů na požadovanou výstupní proměnnou.

Podrobné informace o popisu výrobku naleznete v návodu k obsluze zařízení →  $\triangleq$  3

# 4 Montáž

Podrobné informace ohledně montáže senzoru naleznete ve návodu k obsluze senzoru.  $\rightarrow$   $\triangleq$  3

## <span id="page-9-0"></span>4.1 Otočení zobrazovacího modulu

#### 4.1.1 Otevření hlavice převodníku a otočení zobrazovacího modulu

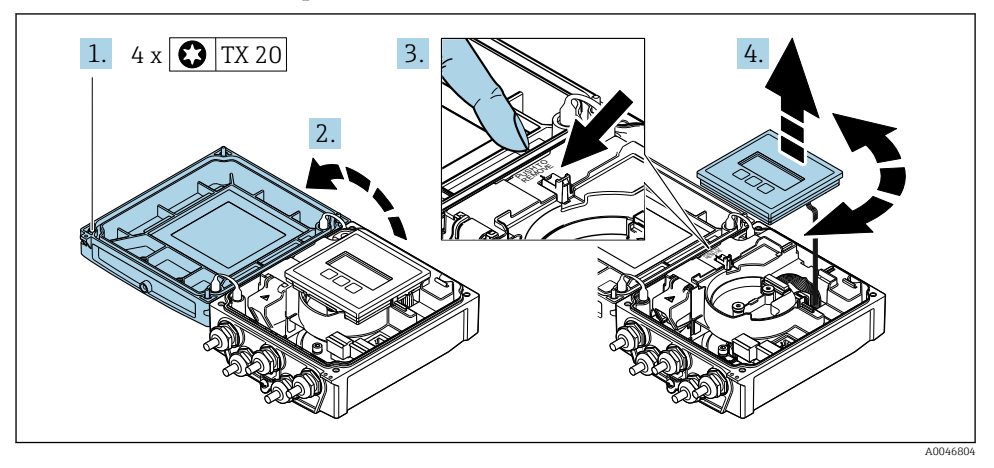

- 1. Uvolněte upevňovací šrouby na krytu hlavice.
- 2. Otevřete kryt skříně.
- 3. Odblokujte zobrazovací modul.
- 4. Vytáhněte modul displeje a otočte ho do požadované polohy po 90° krocích.

#### 4.1.2 Montáž hlavice převodníku

## **A VAROVÁNÍ**

#### Přílišný utahovací moment použitý u upevňovacích šroubů!

Poškození převodníku.

- ‣ Utáhněte upevňovací šrouby s příslušnými utahovacími momenty.
- 1. Vložte zobrazovací modul a přitom jej uzamkněte.
- 2. Zavřete kryt skříně.
- 3. Utáhněte upevňovací šrouby krytu skříně: utahovací moment pro hliníkovou hlavici 2,5 Nm (1,8 lbf ft)– plastovou hlavici 1 Nm (0,7 lbf ft).

## 4.2 Speciální montážní pokyny

#### 4.2.1 Kryt displeje

‣ Abyste zajistili, že kryt displeje lze snadno otevřít, dodržujte následující minimální světlou výšku: 350 mm (13,8 in)

# <span id="page-10-0"></span>4.3 Kontrola převodníku po instalaci

Poinstalační kontrola se musí vždy provést po následujících úkonech:

- Otočení hlavice převodníku
- Otočení zobrazovacího modulu

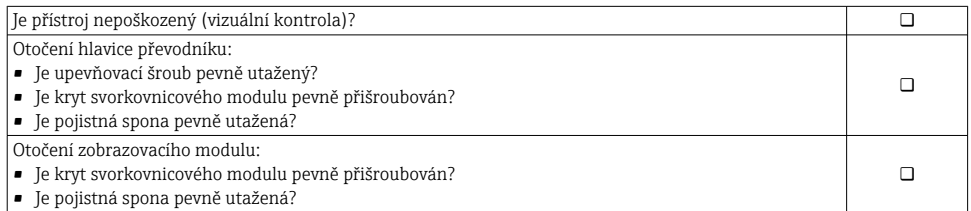

# <span id="page-11-0"></span>5 Elektrické připojení

## OZNÁMENÍ

#### Měřicí zařízení nemá žádný vnitřní jistič.

- ‣ Z tohoto důvodu přiřaďte měřicímu zařízení vypínač nebo jistič napájení, aby bylo možné napájecí vedení snadno odpojit od síťového přívodu.
- ‣ Ačkoli je měřicí zařízení vybaveno pojistkou, je třeba do instalace systému začlenit dodatečnou nadproudovou ochranu (maximum 16 A).

## 5.1 Elektrická bezpečnost

V souladu s příslušnými vnitrostátními předpisy.

# 5.2 Podmínky připojení

## 5.2.1 Potřebné nástroje

- Momentový klíč
- Na vstupy kabelu: Použijte odpovídající nářadí.
- Kleště na stahování izolace
- Když se používají lankové kabely: zamačkávací kleště na koncové návlečky

#### 5.2.2 Požadavky na připojovací kabel

Připojovací kabely zajišťované zákazníkem musí splňovat následující požadavky.

#### Přípustný teplotní rozsah

- Musí se dodržet pokyny k instalaci platné v zemi, ve které se instalace provádí.
- Kabely musí být vhodné pro minimální a maximální očekávané teploty.

## Napájecí kabel (včetně vodiče pro vnitřní uzemňovací svorku)

Je dostatečný standardní instalační kabel.

#### Signální kabel

*Proudový výstup 0/4 až 20 mA* Je dostatečný standardní instalační kabel.

*Proudový výstup 4 až 20 mA HART*

Doporučuje se stíněný kabel. Dodržujte koncepci zemnění v daném závodě.

## *Pulzní/frekvenční/spínaný výstup*

Je dostatečný standardní instalační kabel.

*Stavový vstup*

Je dostatečný standardní instalační kabel.

#### <span id="page-12-0"></span>Senzorový kabel pro senzor – převodník

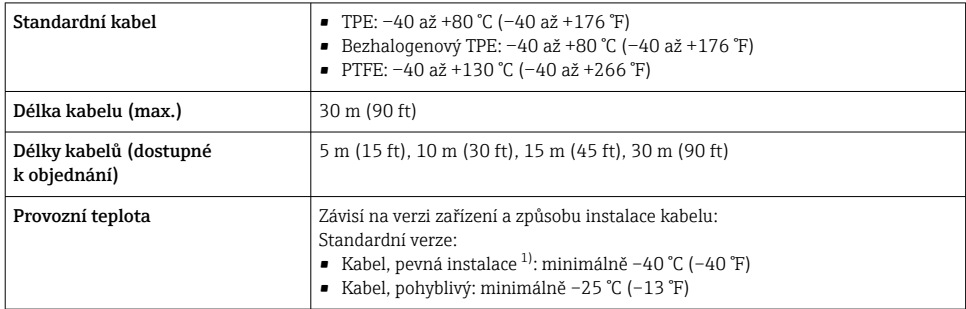

1) Porovnejte podrobnosti v řádku "Standardní kabel"

#### Průměr kabelu

- Dodané kabelové průchodky:
	- Pro standardní kabel:  $M20 \times 1,5$  s kabelem  $\phi$ 6 ... 12 mm (0,24 ... 0,47 in)
	- Pro vyztužený kabel:  $M20 \times 1.5$  s kabelem  $\phi$ 9.5 ... 16 mm (0.37 ... 0.63 in)
- $\bullet$  (Zásuvné) pružinové svorky pro průřezy vodičů 0,5 ... 2,5 mm<sup>2</sup> (20 ... 14 AWG)

#### 5.2.3 Přiřazení svorek

#### Převodník

Senzor lze objednat se svorkami.

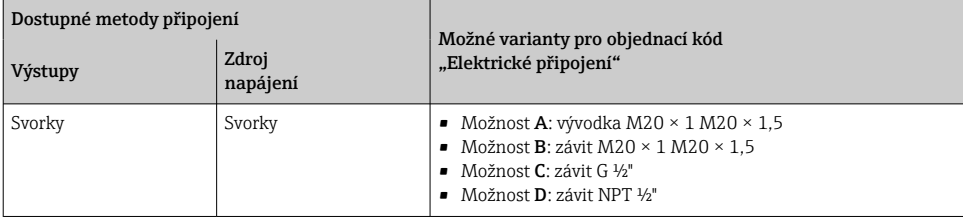

*Napájecí napětí*

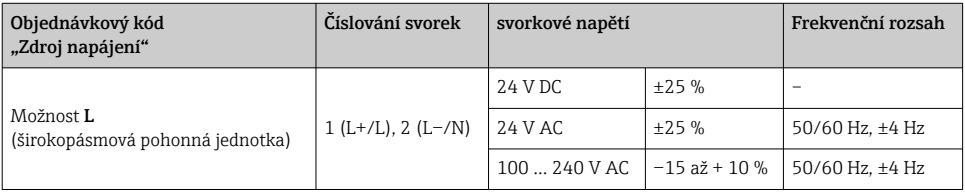

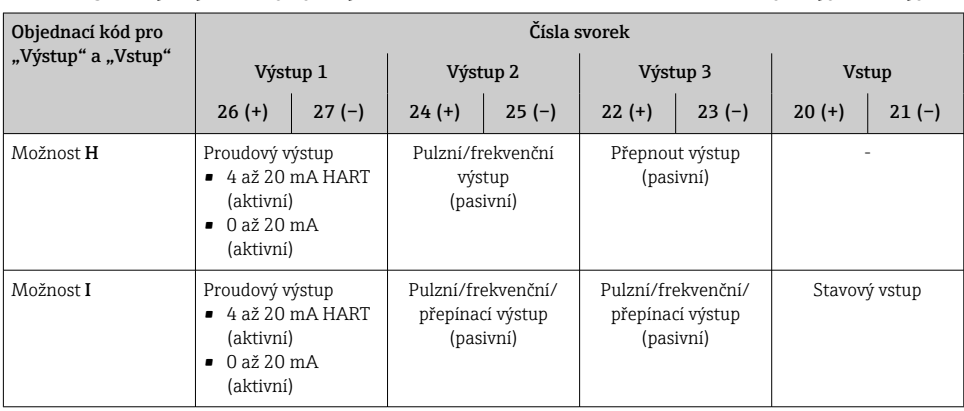

<span id="page-13-0"></span>*Přenos signálu pro proudový výstup 0 až 20 mA / 4 až 20 mA HART a další výstupy a vstupy*

## 5.2.4 Příprava měřicího přístroje

Proveďte kroky v následujícím pořadí:

- 1. Namontujte převodník a senzor.
- 2. Pouzdro pro připojení senzoru: Připojte kabel senzoru.
- 3. Převodník: Připojte kabel senzoru.
- 4. Převodník: Připojte signální kabel a kabel pro napájecí napětí.

## OZNÁMENÍ

#### Nedostatečné utěsnění skříně!

Provozní spolehlivost měřicího přístroje může být snížena.

- ‣ Použijte vhodné kabelové průchodky odpovídající stupni ochrany.
- 1. Odstraňte ochrannou zátku, pokud je osazena.
- 2. Pokud bude měřicí přístroj dodán bez kabelových průchodek: Zajistěte vhodnou průchodku pro odpovídající kabel.
- 3. Pokud bude měřicí přístroj dodán s kabelovými průchodkami: Respektujte požadavky na připojovací kabely  $\rightarrow \Box$  12.

# 5.3 Připojení měřicího přístroje

## **AVAROVÁNÍ**

#### Nebezpečí úrazu zásahem elektrického proudu! Součásti jsou pod nebezpečným napětím!

- ‣ Elektrické zapojení smí provádět pouze odborník s odpovídajícím školením.
- ‣ Dodržujte platné federální/národní zákony a předpisy pro instalace.
- ‣ Dodržujte místní předpisy pro bezpečnost na pracovišti.
- ‣ Dodržujte koncepci zemnění v daném závodě.
- ‣ Měřicí zařízení nikdy neinstalujte ani nezapojujte, pokud je připojeno k napájecímu napětí.
- ‣ Před připojením k napájecímu napětí připojte k měřicímu zařízení ochranné zemnění.

#### 5.3.1 Připojení senzoru a převodníku

## LVAROVÁNÍ

#### Nebezpečí poškození elektronických součástí!

- ‣ Připojte senzor a převodník k stejné sestavě ochranného pospojování.
- ‣ Připojte senzor pouze k převodníku se stejným sériovým číslem.

se doporučuje následující sekvence krokůpři připojování:

- 1. Namontujte převodník a senzor.
- 2. Připojte kabel senzoru.
- 3. Připojte převodník.

#### Připojení kabelu senzoru k převodníku

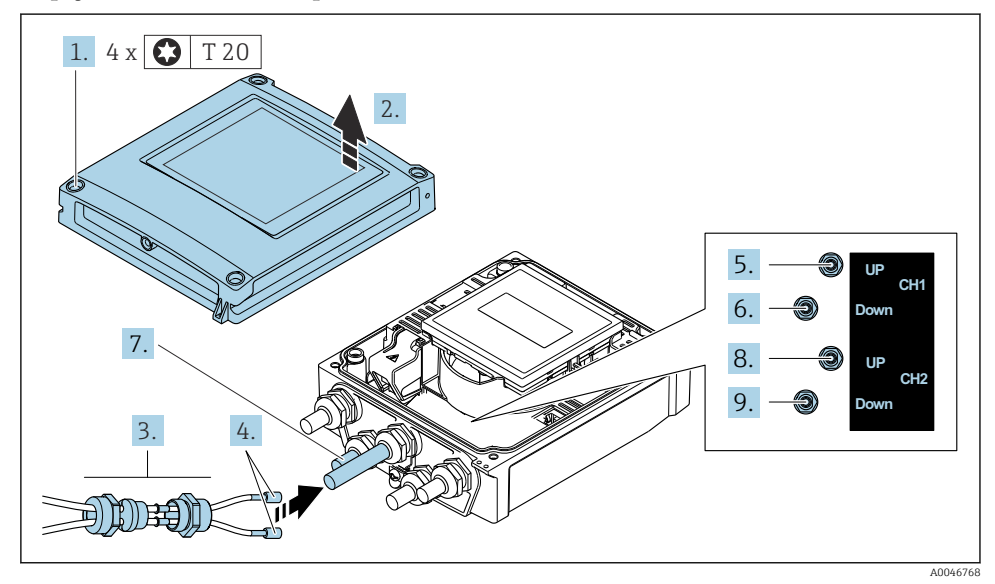

 *<sup>1</sup> Převodník: hlavní modul elektroniky se svorkami*

- 1. Uvolněte 4 upevňovací šrouby na krytu skříně.
- 2. Otevřete kryt skříně.
- 3. Veďte dva kabely senzoru kanálu 1 skrz uvolněnou horní převlečnou matici kabelového vstupu. Pro zajištění těsného utěsnění namontujte na kabely senzoru těsnicí vložku (kabely protáhněte štěrbinovou těsnicí vložkou).
- 4. Namontujte šroubovou část do středního kabelového vstupu nahoře a poté veďte oba kabely senzoru skrz vstup. Poté nasaďte spojovací matici s těsnicí vložkou na šroubový díl a utáhněte. Kabely senzoru musí být umístěny ve výřezech provedených ve šroubovém dílu.
- 5. Připojte kabel senzoru do kanálu 1 proti směru.
- 6. Připojte kabel senzoru do kanálu 1 po směru.
- 7. Pro dvoucestné měření: postupujte podle kroků 3 + 4
- 8. Připojte kabel senzoru do kanálu 2 proti směru.
- 9. Připojte kabel senzoru do kanálu 2 po směru.
- 10. Utáhněte kabelovou vývodku (kabelové vývodky).
	- Tím je připojení kabelů senzoru dokončeno.

#### 11. A VAROVÁNÍ

#### Stupeň ochrany skříně může přestat platit v případě jejího nedostatečného utěsnění.

‣ Zašroubujte šroub bez použití jakéhokoli maziva.

Při zpětné montáži převodníku použijte opačný postup demontáže.

## 5.3.2 Připojení převodníku

## **AVAROVÁNÍ**

#### Stupeň ochrany skříně může přestat platit v případě jejího nedostatečného utěsnění.

‣ Zašroubujte šroub bez použití jakéhokoli maziva. Závity na krytu jsou opatřeny vrstvou suchého maziva.

*Utahovací momenty pro skříňku z plastu*

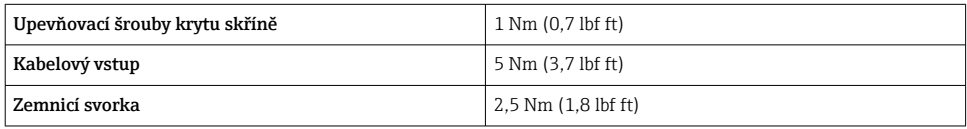

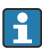

Při připojování stínění kabelu k zemnicí svorce dodržujte koncepci uzemnění zařízení.

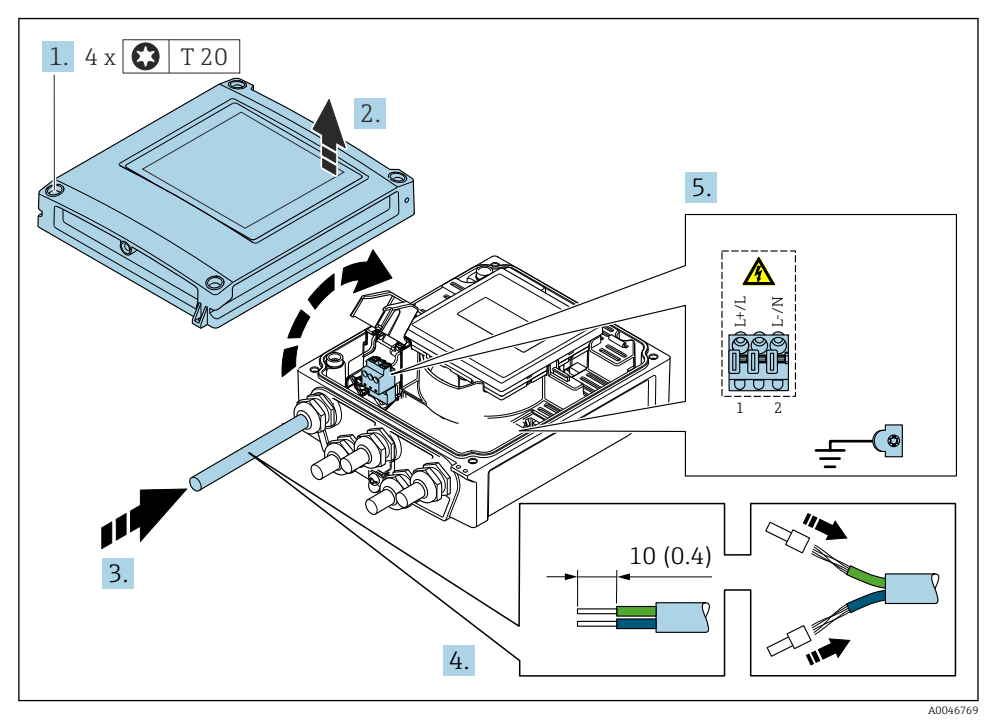

 *2 Připojení napájecího napětí a 0–20 mA / 4–20 mA HART s dodatečnými výstupy a vstupy*

- 1. Uvolněte 4 upevňovací šrouby na krytu skříně.
- 2. Otevřete kryt skříně.
- 3. Protáhněte kabel skrz kabelový vstup. Abyste zajistili těsné utěsnění, neodstraňujte těsnicí kroužek z kabelového vstupu.
- <span id="page-17-0"></span>4. Odizolujte kabel a konce kabelu. V případě splétaných kabelů použijte také návlečky.
- 5. Připojte kabely podle typového štítku připojení na hlavním elektronickém modulu, pro napájecí napětí: Otevřete ochranný kryt proti otřesům.
- 6. Pevně utáhněte kabelové průchodky.

#### Sestavení převodníku

- 1. Otevřete kryt chránící před elektrickým proudem.
- 2. Zavřete kryt skříně.

#### 3. **A VAROVÁNÍ**

#### Stupeň ochrany skříně může přestat platit v případě jejího nedostatečného utěsnění.

‣ Zašroubujte šroub bez použití jakéhokoli maziva.

Utáhněte 4 upevňovací šrouby na krytu skříně.

## 5.4 Speciální pokyny pro připojení

#### 5.4.1 Příklady připojení

#### Proudový výstup 4 až 20 mA HART

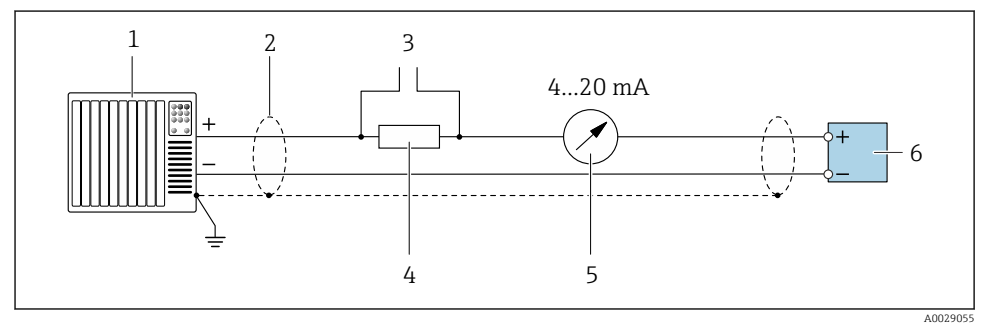

- *3 Příklad připojení proudového výstupu 4 až 20 mA HART (aktivní)*
- *1 Řídicí systém s proudovým vstupem (např. PLC)*
- *2 Uzemněte stínění kabelu na jednom konci. Stínění kabelu musí být na obou koncích uzemněno, aby splňovalo požadavky EMC; dodržujte specifikace kabelu*
- *3 Připojení pro ovládací zařízení HART*
- *4 Rezistor pro komunikaci HART (≥ 250 Ω): Dodržujte maximální zatížení*
- *5 Analogová zobrazovací jednotka: Dodržujte maximální zatížení*
- *6 Převodník*

## Pulzní/frekvenční výstup

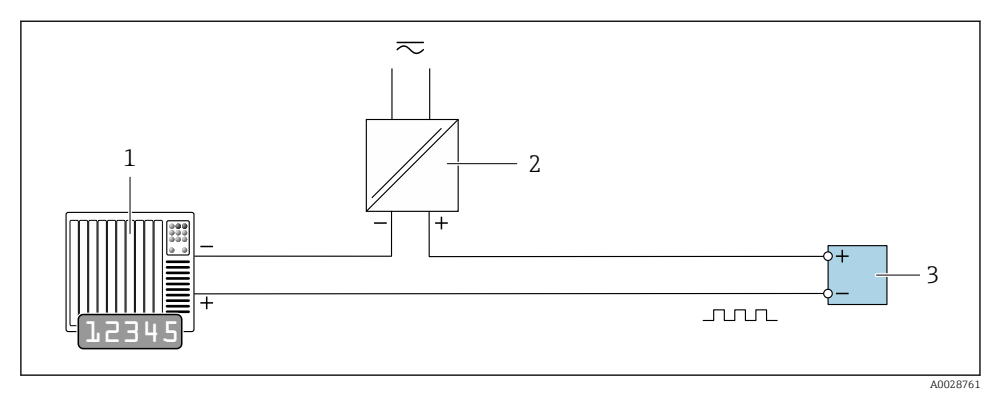

 *4 Příklad připojení pro pulzní/frekvenční výstup (pasivní)*

- *1 Řídicí systém s pulzním/frekvenčním vstupem (např. PLC)*
- *2 Napájení*
- *3 Převodník: Dodržujte vstupní hodnoty*

## Spínací výstup

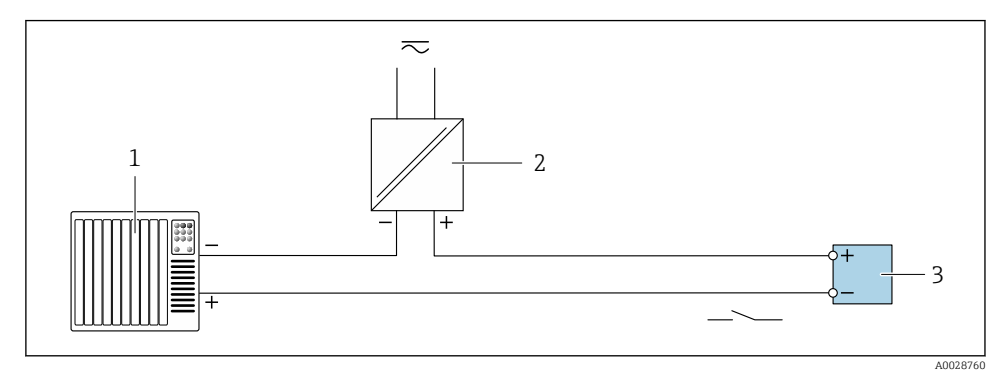

 *5 Příklad připojení pro spínací výstup (pasivní)*

- *1 Řídicí systém se spínacím vstupem (např. PLC)*
- *2 Napájení*
- *3 Převodník: dodržujte vstupní hodnoty*

#### <span id="page-19-0"></span>Stavový vstup

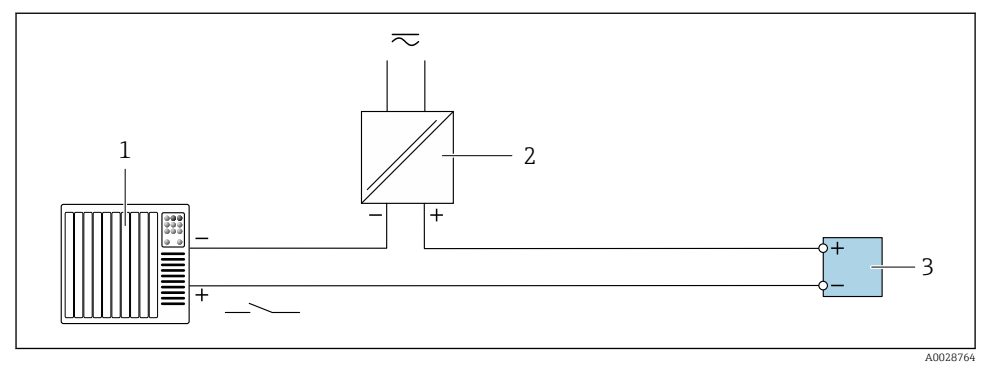

 *6 Příklad připojení pro stavový vstup*

- *1 Řídicí systém se stavovým výstupem (např. PLC)*
- *2 Napájení*
- *3 Převodník*

# 5.5 Zajištění stupně krytí

#### 5.5.1 Stupeň krytí IP 66/67, skříň typu 4X

Měřicí přístroj splňuje všechny požadavky na stupeň krytí IP 66/67, skříň typu 4X.

Aby byl zaručen stupeň krytí IP 66/67, skříň typu 4X, po elektrickém připojení proveďte následující kroky:

- 1. Zkontrolujte, zda jsou těsnění skříně čistá a správně instalovaná. V případě potřeby těsnění vysušte, vyčistěte nebo vyměňte.
- 2. Utáhněte všechny šrouby na skříni a přišroubujte kryty.
- 3. Pevně utáhněte kabelové vývodky.
- 4. Pro zamezení průniku vlhkosti přes kabelovou vývodku veďte kabel tak, aby před kabelovým vstupem tvořil smyčku směrem dolů ("odkapávací smyčka").

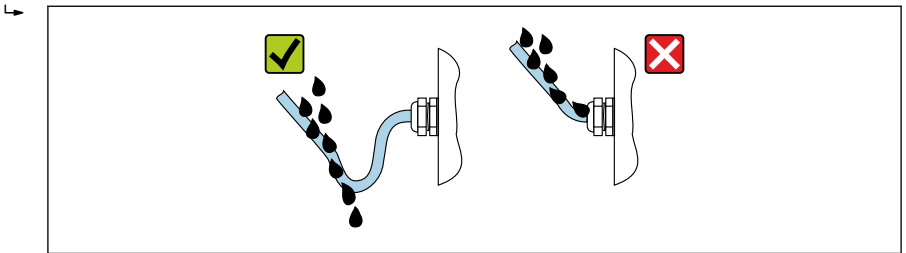

A0029278

5. Do nepoužitých kabelových vstupů zasuňte záslepky (odpovídající stupni krytí skříně).

## <span id="page-20-0"></span>OZNÁMENÍ

## Standardní záslepky používané při přepravě nemají odpovídající stupeň krytí a mohou způsobit poškození přístroje!

‣ Použijte vhodné záslepky odpovídající požadovanému stupni krytí.

# 5.6 Kontrola po připojení

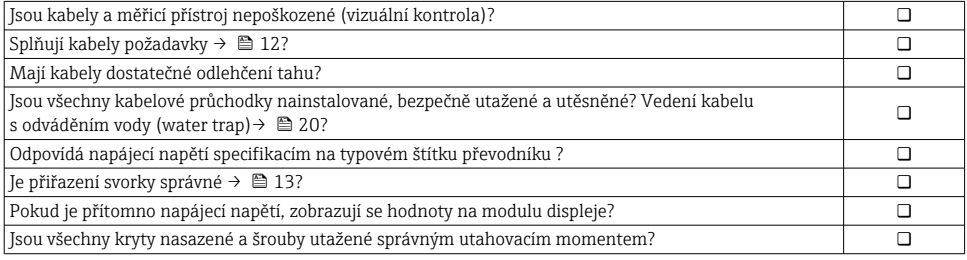

# <span id="page-21-0"></span>6 Možnosti provozu

# 6.1 Přehled způsobů provozu

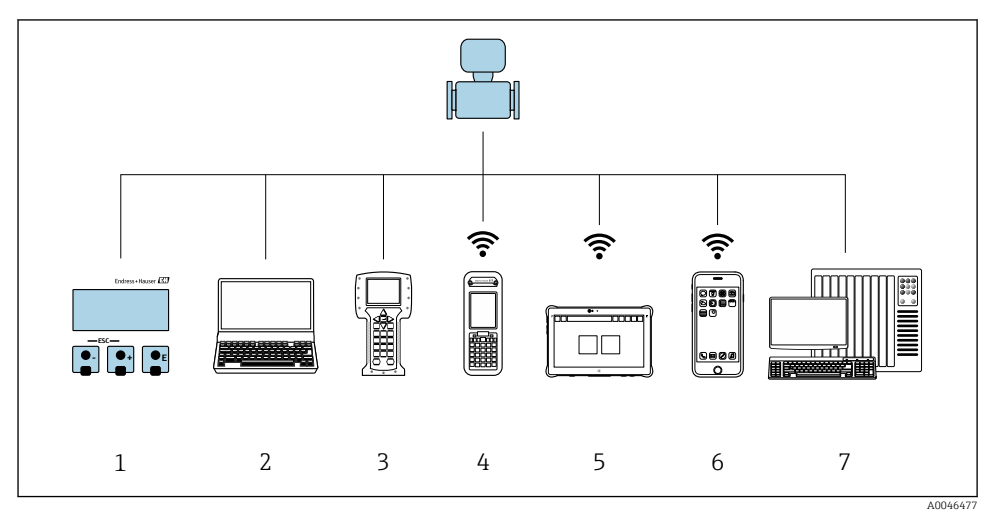

- *Lokální ovládání prostřednictvím zobrazovacího modulu*
- *Počítač s webovým prohlížečem (např. Internet Explorer) nebo s ovládacím nástrojem (např. FieldCare, AMS Device Manager, SIMATIC PDM)*
- *Field Communicator 475*
- *Field Xpert SFX350 nebo SFX370*
- *Field Xpert SMT70*
- *Mobilní přenosný terminál*
- *Řídicí systém (např. PLC)*

# <span id="page-22-0"></span>6.2 Struktura a funkce nabídky ovládání

## 6.2.1 Struktura menu obsluhy

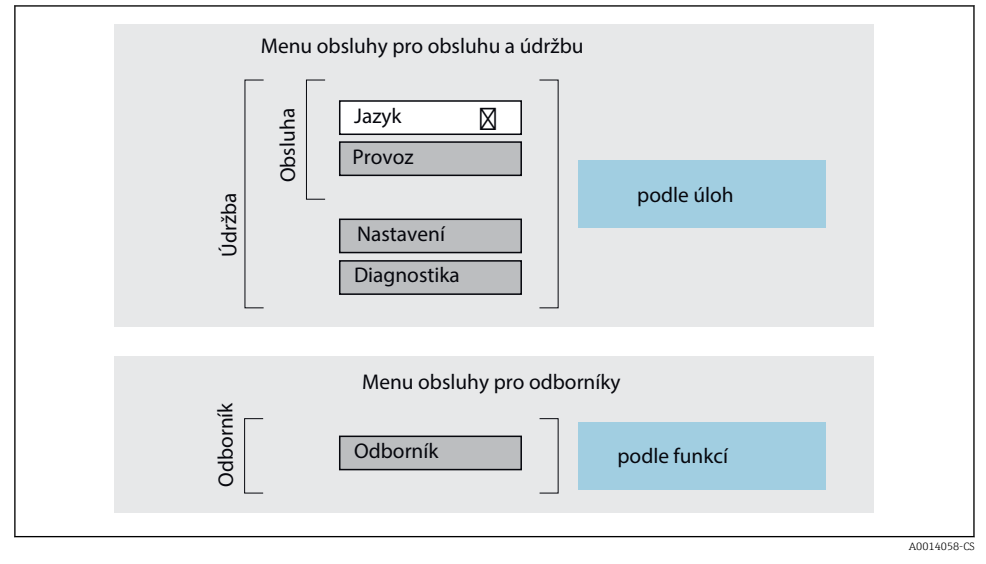

 *7 Schematická struktura menu obsluhy*

## 6.2.2 Způsob provozu

m

Jednotlivé části menu obsluhy se týkají rolí určitých uživatelů (obsluha, údržbář atd.). Každá role uživatele obsahuje typické úlohy v rámci životního cyklu zařízení.

Podrobné informace ohledně ovládací logiky naleznete v pokynech k obsluze zařízení.

# <span id="page-23-0"></span>6.3 Přístup k menu obsluhy přes webový prohlížeč

#### 6.3.1 Rozsah funkcí

Díky integrovanému webovému serveru lze zařízení ovládat a konfigurovat přes webový prohlížeč a přes standardní ethernetový přepínač (RJ45) nebo prostřednictvím rozhraní WLAN. Struktura ovládacího menu je stejná jako u menu místního displeje. Kromě naměřených hodnot se zobrazují i stavové informace o zařízení a umožňují uživateli sledovat stav zařízení. Data ze zařízení lze navíc spravovat a je možné nastavovat síťové parametry.

Pro připojení WLAN je vyžadováno zařízení s rozhraním WLAN (lze objednat jako volitelnou možnost): objednací kód pro "Displej", možnost G " 4řádkový, podsvícený; dotykové ovládání + WLAN". Zařízení se chová jako přístupový bod a umožňuje komunikaci pomocí počítače nebo mobilního přenosného terminálu.

Další informace o webovém serveru jsou k dispozici ve speciální dokumentaci pro přístroj m

#### 6.3.2 Požadavky

#### *Počítačový hardware*

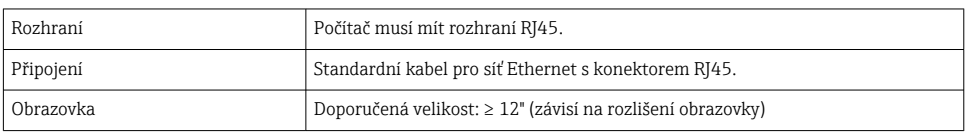

#### *Počítačový software*

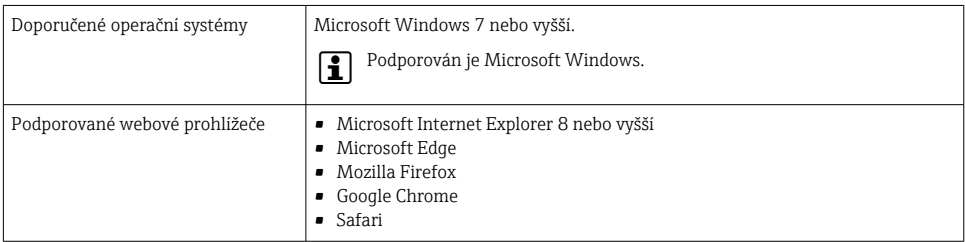

#### *Nastavení počítače*

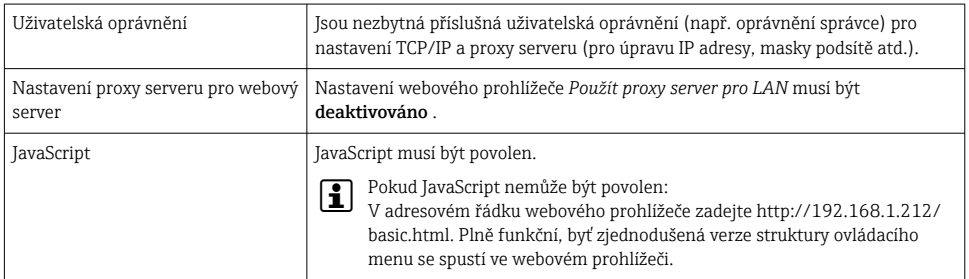

<span id="page-24-0"></span>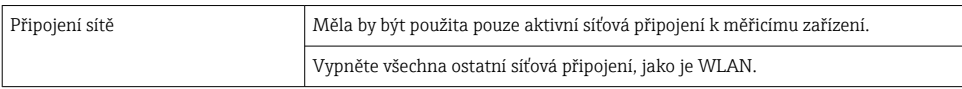

#### *Měřicí přístroj: přes servisní rozhraní CDI-RJ45*

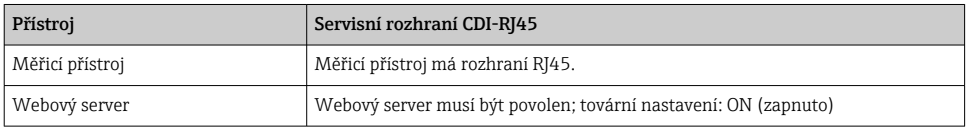

#### *Měřicí přístroj: přes rozhraní WLAN*

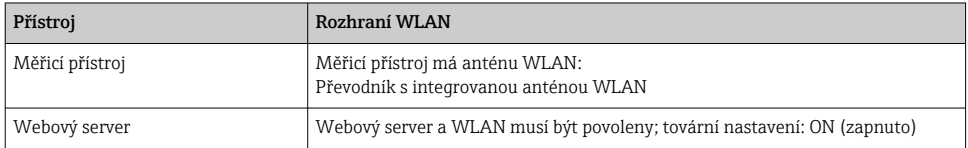

#### 6.3.3 Vytvoření připojení

#### Přes servisní rozhraní (CDI-RJ45)

*Příprava měřicího přístroje*

*Konfigurace internetového protokolu na počítači*

Následující informace se vztahují k výchozímu nastavení sítě Ethernet na zařízení.

IP adresa zařízení: 192.168.1.212 (tovární nastavení)

- 1. Zapněte měřicí zařízení.
- 2. Připojte k počítači pomocí kabelu .
- 3. Pokud se nepoužívá 2. síťová karta, zavřete všechny aplikace na notebooku.
	- Aplikace vyžadující internet nebo síť, jako například e-mail, aplikace SAP, internet nebo Windows Explorer.
- 4. Ukončete případně spuštěné internetové prohlížeče.
- 5. Zkonfigurujte vlastnosti internetového protokolu (TCP/IP), jak definuje uvedená tabulka:

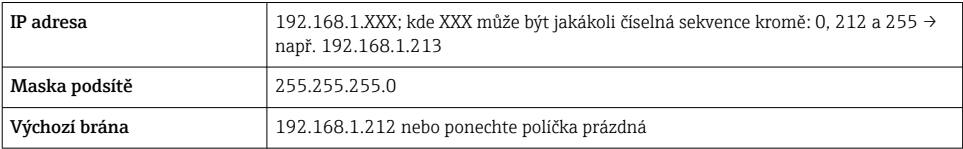

#### Přes rozhraní WLAN

*Konfigurace internetového protokolu na mobilním terminálu*

## OZNÁMENÍ

#### Pokud je připojení přes WLAN ztraceno během konfigurace, může dojít k ztrátě nastavení.

‣ Dbejte na to, aby nedošlo k ztrátě připojení přes WLAN během nastavování zařízení.

## OZNÁMENÍ

Principiálně zamezte současnému přístupu k měřicímu zařízení přes servisní rozhraní (CDI-RJ45) a rozhraní WLAN ze stejného mobilního terminálu. Tato situace by mohla způsobit konflikt v síti.

- ‣ Aktivujte pouze jedno servisní rozhraní (servisní rozhraní CDI-RJ45, nebo rozhraní WLAN).
- ‣ Pokud je současná komunikace nezbytná: nastavte odlišné rozsahy IP adresy, např. 192.168.0.1 (rozhraní WLAN) a 192.168.1.212 (servisní rozhraní CDI-RJ45).

#### *Příprava mobilního terminálu*

‣ Povolte příjem WLAN na mobilním terminálu.

*Ustavení připojení od mobilního terminálu k měřicímu zařízení*

- 1. V nastavení sítě WLAN mobilního terminálu: Zvolte měřicí přístroj pomocí SSID (např. EH\_Prosonic Flow\_400\_A802000).
- 2. V případě potřeby zvolte metodu šifrování WPA2.
- 3. Zadejte heslo: výrobní číslo měřicího zařízení nastavené z výroby (např. L100A802000).
	- LED na zobrazovacím modulu bliká: Nyní lze ovládat měřicí přístroj z webového prohlížeče, FieldCare nebo DeviceCare.
- f

Výrobní číslo lze nalézt na typovém štítku.

Aby bylo zaručeno bezpečné a rychlé přiřazení sítě WLAN k danému místu měření, doporučuje se změnit název SSID. Mělo by být možné jasně přiřadit název SSID k měřicímu místu (např. název tagu), protože je zobrazeno jako síť WLAN.

#### *Odpojení*

‣ Po nastavení zařízení: Ukončete připojení WLAN mezi ovládací jednotkou a měřicím zařízením.

#### Spouštění webového prohlížeče

1. Na počítači spusťte webový prohlížeč.

- 2. Zadejte IP adresu webového serveru do adresního řádku webového prohlížeče: 192.168.1.212
	- Objeví se přihlašovací stránka.

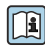

Pokud se přihlašovací stránka nezobrazí nebo pokud je stránka nekompletní, viz speciální dokumentaci pro webový server

#### 6.3.4 Přihlášení

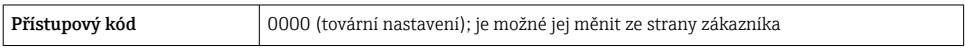

#### 6.3.5 Uživatelské rozhraní

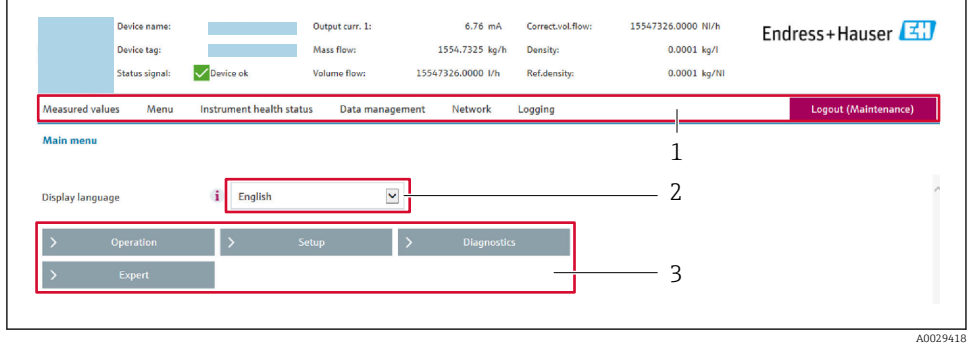

- *1 Řada funkcí*
- *2 Jazyk místního displeje*
- *3 Navigační oblast*

#### Hlavička

V hlavičce se zobrazují následující informace:

- Název přístroje
- Označení přístroje
- Stav zařízení se stavovým signálem
- Aktuální měřené hodnoty

#### Řada funkcí

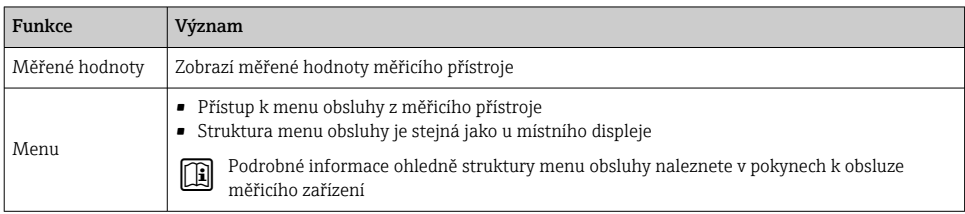

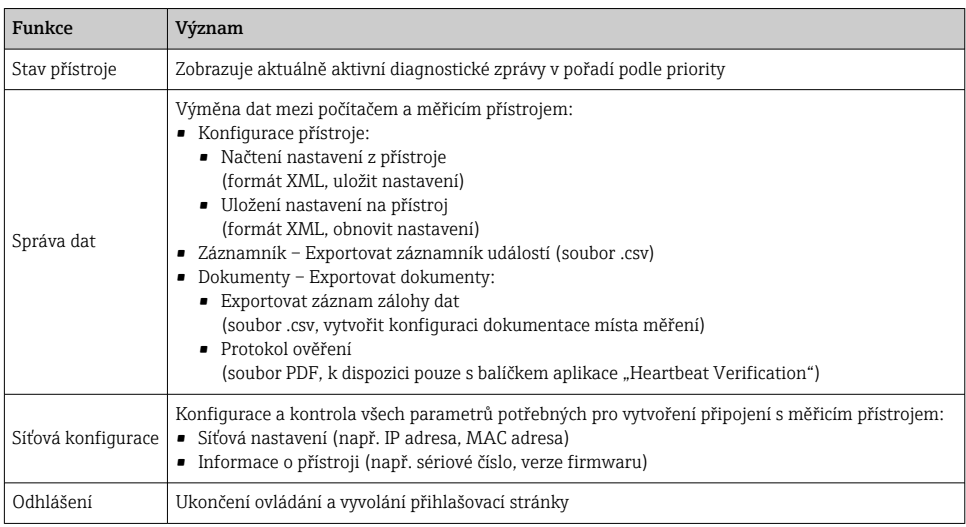

#### Navigační oblast

Pokud je z lišty funkcí zvolena některá funkce, otevřou se jednotlivé podnabídky dané funkce v navigační oblasti. Uživatel může nyní procházet strukturou nabídky.

#### Pracovní oblast

V závislosti na zvolené funkci a souvisejících podnabídkách lze v této oblasti provádět různé akce:

- Konfigurace parametrů
- Odečítání naměřených hodnot
- Vyvolání textu nápovědy
- Spuštění nahrávání/stahování

#### 6.3.6 Zakázání webového serveru

Webový server měřicího zařízení lze zapínat a vypínat podle potřeby pomocí menu parametr Funkčnost webového serveru.

#### **Navigace**

Nabídka "Expert" → Komunikace → Webový server

#### Přehled parametrů se stručným popisem

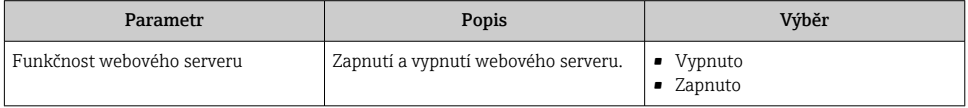

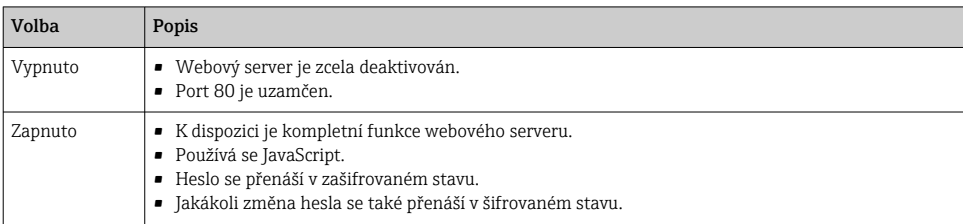

#### <span id="page-28-0"></span>Funkční rozsah parametr "Funkčnost webového serveru"

#### Povolení webového serveru

Pokud je webový server zakázán, je možné jej znovu povolit pouze pomocí menu parametr Funkčnost webového serveru s následujícími volitelnými možnostmi ovládání:

- Přes lokální displej
- Přes ovládací nástroj "FieldCare"
- Přes ovládací nástroj "DeviceCare"

#### 6.3.7 Odhlášení

Před odhlášením zazálohujte v případě potřeby data pomocí funkce Správa dat (nahrát nastavení ze zařízení).

1. Zvolte položku Odhlášení v liště funkcí.

Objeví se domovská stránka s polem Přihlášení.

- 2. Zavřete webový prohlížeč.
- 3. Pokud není dále potřeba:

Resetujte upravené vlastnosti protokolu sítě internet (TCP/IP) [→ 25](#page-24-0).

## 6.4 Přístup k menu obsluhy přes ovládací nástroj

Podrobné informace o přístupu přes FieldCare a DeviceCare naleznete v návodu k obsluze přístroje [→ 3](#page-2-0)

# 7 Systémová integrace

Podrobné informace o systémové integraci naleznete v návodu k obsluze přístroje  $\rightarrow \blacksquare$ 3

- Přehled souborů s popisem zařízení:
	- Údaje o aktuální verzi přístroje
	- Operační nástroje
- Měřené veličiny prostřednictvím protokolu HART
- Funkce burst módu v souladu se specifikací HART 7

# <span id="page-29-0"></span>8 Uvedení do provozu

## 8.1 Kontrola funkce

Před prvním spuštěním měřicího přístroje:

- ‣ Musí být provedeny kontroly po provedení instalace a po připojení.
- Kontrolní seznam "Kontrola po instalaci"  $\rightarrow \blacksquare$  11
- Kontrolní seznam "Kontrola po připojení"  $\rightarrow \Box$  21

# 8.2 Zapnutí měřicího přístroje

- ‣ Po úspěšné kontrole funkce měřicí přístroj zapněte.
	- Po úspěšném spuštění se lokální displej automaticky přepne z úvodního na provozní zobrazení.

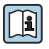

Pokud se na místním displeji nic neobjeví nebo se zobrazí diagnostická zpráva, postupujte podle návodu k obsluze přístroje  $\rightarrow \blacksquare$  3

# 8.3 Nastavení jazyka obsluhy

Tovární nastavení: angličtina nebo objednaný místní jazyk

<span id="page-30-0"></span>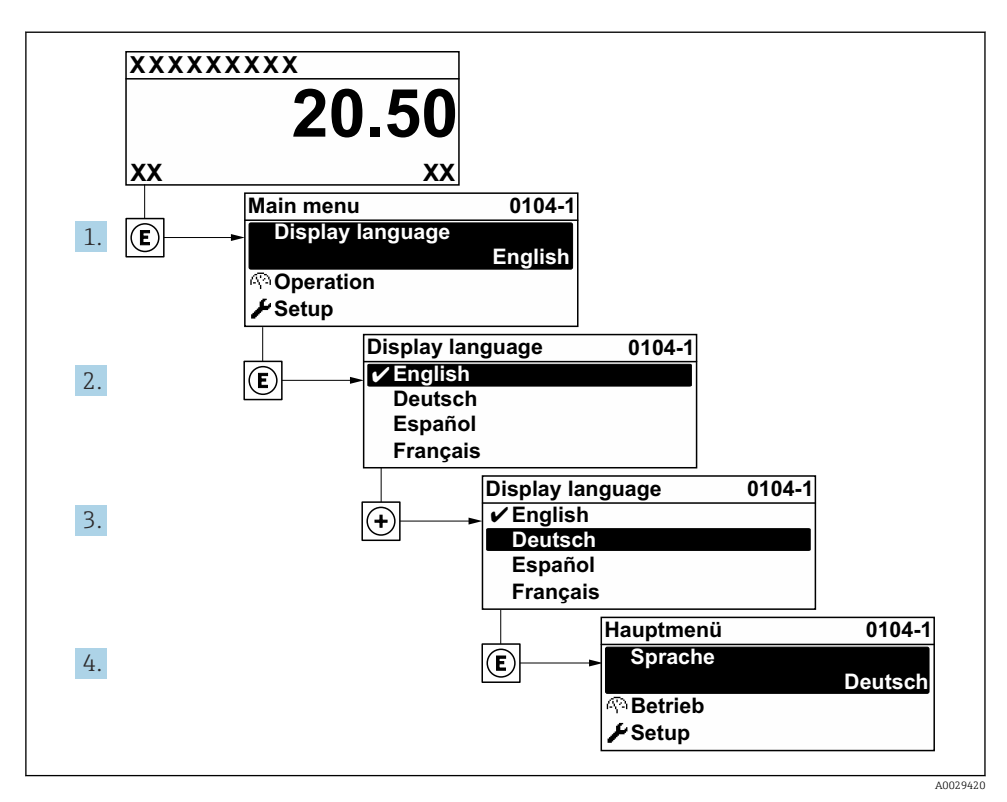

 *8 Na příkladu lokálního displeje*

## 8.4 Nastavení měřicího přístroje

Nabídka Nastavení se svými podmenu slouží k rychlému uvedení měřicího zařízení do provozu. Podmenu obsahují všechny parametry vyžadované pro nastavení, jako například parametry pro měření nebo komunikaci.

Podrobné informace o parametrech zařízení naleznete v Popisu parametrů zařízení [→ 3](#page-2-0)

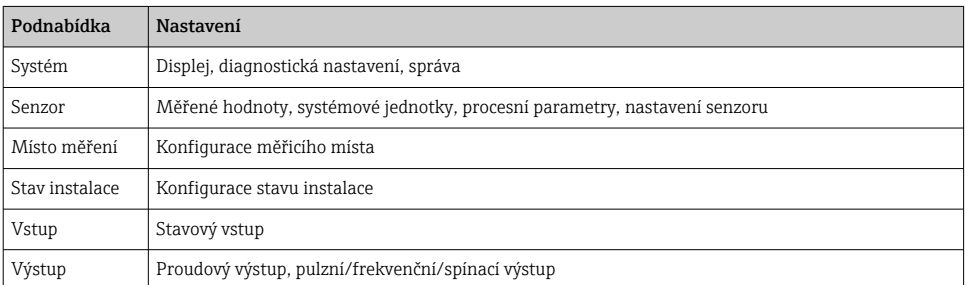

<span id="page-31-0"></span>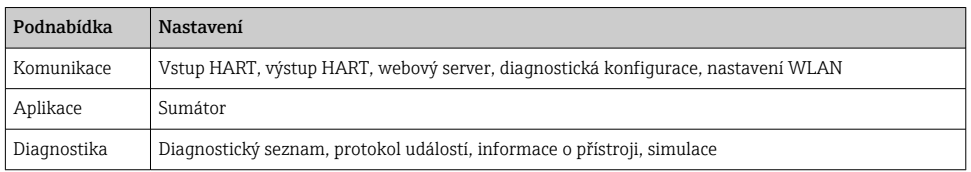

# 9 Diagnostické informace

Závady zjištěné autodetekčním systémem měřicího přístroje se zobrazují jako diagnostické zprávy střídající se s provozním displejem. Zprávu o nápravných opatřeních je možno vyvolat z diagnostických zpráv a obsahuje důležité informace o závadě.

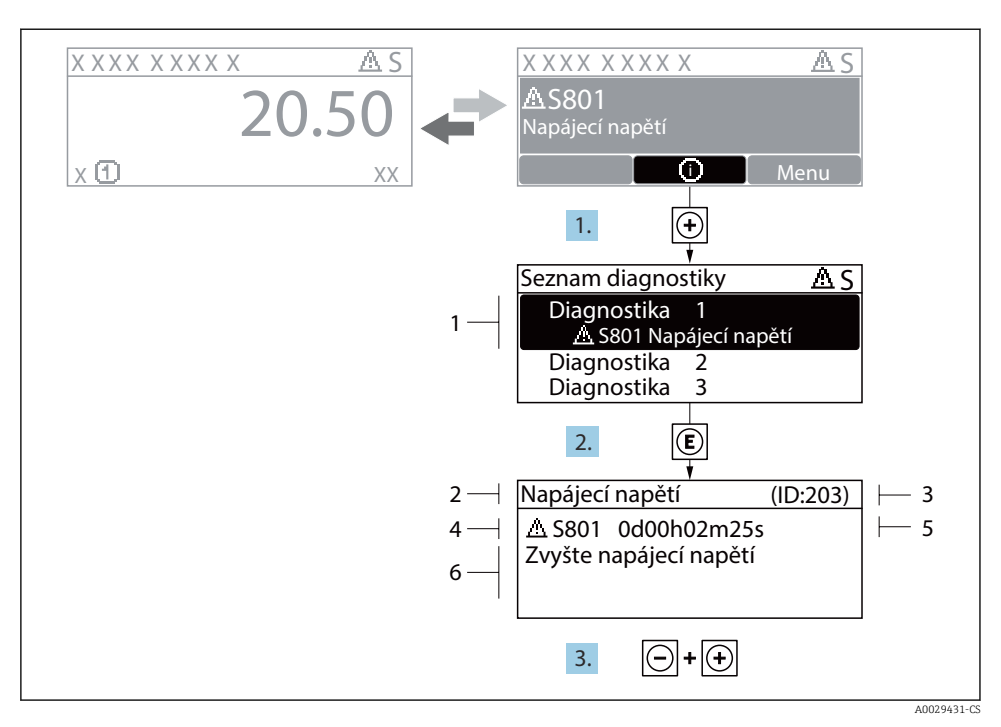

- *9 Zpráva o nápravných opatřeních*
- *1 Diagnostické informace*
- *2 Krátký text*
- *3 Servisní ID*
- *4 Diagnostika s diagnostickým kódem*
- *5 Čas výskytu při provozu*
- *6 Nápravná opatření*
- 1. Uživatel je v diagnostické zprávě. Stiskněte  $\boxplus$  (symbol  $\textcircled{\tiny 1}$ ).
	- Otevře se podnabídka Seznam hlášení diagnostiky.
- 2. Zvolte požadovanou diagnostickou událost pomocí  $\boxplus$  nebo  $\boxminus$  a stiskněte  $\boxplus$ .
	- Otevře se zpráva o nápravných opatřeních.
- 3. Stiskněte  $\Box$  +  $\Box$  současně.
	- Zpráva o nápravných opatřeních se zavře.

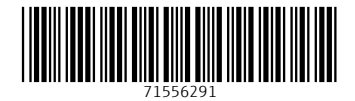

# www.addresses.endress.com

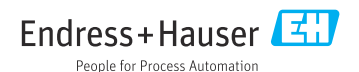